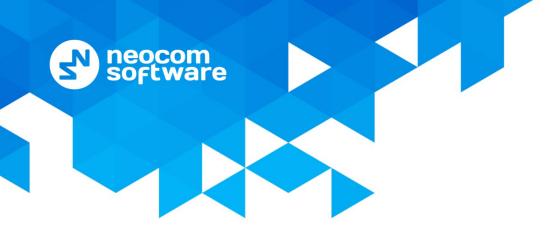

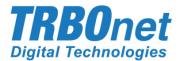

# **TRBOnet Communicator** User Guide

Version 1.2

World HQ

Neocom Software 8th Line 29, Vasilyevsky Island St. Petersburg, 199004, Russia US Office

Neocom Software 15200 Jog Road, Suite 202 Delray Beach, FL 33446, USA

Email: info@trbonet.com WWW.TRBONET.COM

Internet

Telephone EMEA: +44 203 608 0598 Americas: +1 872 222 8726 APAC: +61 28 6078325

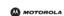

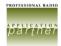

# **Notices**

This document is for informational purposes only. Neocom software, Ltd offers no warranties, express or implied, in this document.

Neocom and the Neocom logo, TRBOnet and the TRBOnet logo are either registered trademarks or trademarks of Neocom software, Ltd.

MOTOROLA, MOTO, MOTOROLA SOLUTIONS and the Stylized M logo are trademarks or registered trademarks of Motorola Trademark Holdings, LLC.

Microsoft, Windows, SQL Server and the .NET logo are either registered trademarks or trademarks of Microsoft Corporation in the United States and/or other jurisdictions.

Other product or company names mentioned herein may be trademarks of their respective owners.

© 2019 by Neocom software, Ltd. All rights reserved.

This document was last revised on October 17, 2019.

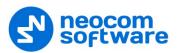

# Contents

| 1  | Introduction |                                    |    |  |  |  |  |  |
|----|--------------|------------------------------------|----|--|--|--|--|--|
|    | 1.1          | About This Document                | 1  |  |  |  |  |  |
|    | 1.2          | About TRBOnet                      | 1  |  |  |  |  |  |
|    | 1.3          | Contacts                           | 1  |  |  |  |  |  |
| 2  | Over         | view                               | 2  |  |  |  |  |  |
| 3  | Insta        | Installation                       |    |  |  |  |  |  |
| 4  | Radio        | o Configuration                    | 4  |  |  |  |  |  |
| 5  | TRBC         | Onet Enterprise/Plus Configuration | 5  |  |  |  |  |  |
|    | 5.1          | TRBOnet Server                     | 5  |  |  |  |  |  |
|    | 5.2          | TRBOnet Dispatch Console           | 6  |  |  |  |  |  |
| 6  | Bluet        | ooth Connection                    | 8  |  |  |  |  |  |
|    | 6.1          | Connecting a Radio                 | 8  |  |  |  |  |  |
|    | 6.2          | Connection Issues                  | 10 |  |  |  |  |  |
|    | 6.3          | Disconnecting                      | 11 |  |  |  |  |  |
|    | 6.4          | Reconnecting after Restart         | 12 |  |  |  |  |  |
|    | 6.5          | Notifications                      | 12 |  |  |  |  |  |
| 7  | Main         | Window                             | 16 |  |  |  |  |  |
| 8  | Appli        | Application Settings               |    |  |  |  |  |  |
| 9  | Cont         | act List                           | 18 |  |  |  |  |  |
|    | 9.1          | Adding a Server Contact            | 18 |  |  |  |  |  |
|    | 9.2          | Adding a Private Contact           | 19 |  |  |  |  |  |
|    | 9.3          | Adding a Group Contact             | 20 |  |  |  |  |  |
|    | 9.4          | Importing Contacts from Radio      | 20 |  |  |  |  |  |
|    | 9.5          | Editing a Contact                  | 21 |  |  |  |  |  |
|    | 9.6          | Deleting a Contact/History         | 21 |  |  |  |  |  |
| 10 | 5            | Signing In/Out Users               | 22 |  |  |  |  |  |
| 11 | Г            | Fext Messages and Files            | 23 |  |  |  |  |  |
|    | 11.1         | Sending a Text Message             | 23 |  |  |  |  |  |
|    | 11.2         | Using Quick Text                   | 24 |  |  |  |  |  |
|    | 11.3         | Sending a File                     | 25 |  |  |  |  |  |
|    | 11.4         | Receiving a Message                | 25 |  |  |  |  |  |
|    | 11.5         | Viewing Message History            | 26 |  |  |  |  |  |

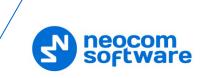

# **1** Introduction

## **1.1 About This Document**

This document is intended for end users of the TRBOnet Communicator software installed on an Android mobile device. The document describes how to install and configure TRBOnet Communicator, send and receive text messages and files, view the history of messages, and use the contact list.

## **1.2 About TRBOnet**

TRBOnet is a suite of professional applications for the MOTOTRBO digital two-way radio networks. TRBOnet manages voice, text and data communication paths to network endpoints and provides a unified graphical dispatcher workbench interface for all the messaging and workforce orchestration tasks.

For more information about TRBOnet products, refer to our website.

## **1.3 Contacts**

| Region   | Phone            | Email & Support                                               |
|----------|------------------|---------------------------------------------------------------|
| EMEA     | +44 203 608 0598 | <u>info@trbonet.com</u> — general and<br>commercial inquiries |
| Americas | +1 872 222 8726  | support@trbonet.com — technical<br>support                    |
| АРАС     | +61 28 607 8325  | https://trbonet.com/kb/ — online<br>knowledge base            |

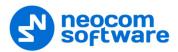

# 2 **Overview**

TRBOnet Communicator is a software application for Android mobile devices. Install this application and pair it with a Motorola two-way radio via Bluetooth to send and receive text messages and files on the MOTOTRBO radio network using the screen of your mobile device.

#### Features

- Sending text messages to radios, radio groups, TRBOnet Console dispatchers or TRBOnet Communicator applications connected to radios via Bluetooth
- Sending files to TRBOnet Console dispatchers and TRBOnet Communicator applications connected to radios via Bluetooth
- Incoming messages from radio users, radio groups, and dispatchers displayed on the screen of the mobile device
- Ability to sign in users to the radio system
- Message delivery status
- Message history for all contacts
- Configurable message parameters (timeout, delay, packet size, etc.)
- Customizable contact book
- Auto-reconnect to the last connected radio after the radio or the mobile device is off and on again
- Auto-scan of active Bluetooth radios within the 15-meter area
- Notification about a new incoming message with the application closed
- Adaptive user interface for all smartphone and tablet screen types

#### Requirements

- The hardware and software requirements to install and run TRBOnet Communicator 1.2 on a mobile device include:
  - Android version: 4.4.1 and higher
  - Bluetooth LE supported
  - Wi-Fi disabled (except for Nexus)
  - Bluetooth enabled
- The hardware requirements for a Motorola two-way radio to work with TRBOnet Communicator 1.2 include:
  - MOTOTRBO DP4000 Series and above
  - Bluetooth LE supported
  - Bluetooth enabled
- The version of TRBOnet Enterprise/Plus must be 5.4 and higher.

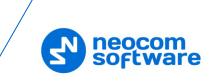

# 3 Installation

The latest version of the TRBOnet Communicator software application is available for download on Google Play (<u>play.google.com</u>).

## To install TRBOnet Communicator:

- 1. Visit <u>play.google.com</u> from your mobile device.
- 2. Type "TRBOnet" in the search box and run the search.
- 3. Tap the TRBOnet Communicator application, then tap Install.
- 4. Click **Accept** to activate all required options on your mobile device.

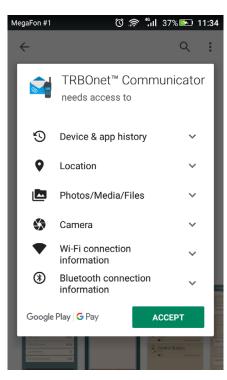

5. When the installation is completed, tap **Open**.

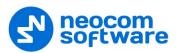

# 4 Radio Configuration

Before two devices can start communication over Bluetooth, they need to be paired. For your MOTOTRBO radio to be able to perform Bluetooth pairing, update the configuration of your radio in MOTOTRBO CPS as follows:

| Path                    | Setting                                                              | Note                                                                                                    |
|-------------------------|----------------------------------------------------------------------|----------------------------------------------------------------------------------------------------|
| Network > Bluetooth     | Enable = Yes                                                         |                                                                                                    |
| Channel                 | Compressed UDP Data Header =<br>None                                 |                                                                                                    |
| Channel TX              | Data Call Confirmed = Yes                                            |                                                                                                    |
| Buttons > Radio Buttons | [any button, short or long press] =<br>Bluetooth Discoverable On/Off | Applies to non-display radios only.<br>The programmed button serves for<br>the activation/deactivation of the<br>Find Me mode on the radio. |

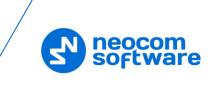

# **5 TRBOnet Enterprise/Plus Configuration**

This section describes how to configure TRBOnet Enterprise/Plus software for a correct operation of TRBOnet Communicator.

## 5.1 TRBOnet Server

This section describes how to appropriately configure TRBOnet Server.

#### License

- In the **Configuration** pane, select **License** (1).
- In the License pane, make sure that there is a line Mobile Messengers (2).

| Configuration                                                                                                    | License Version: 5.4.0.2173                                                                                                    |
|----------------------------------------------------------------------------------------------------|----------------------------------------------------------------------------------------------------|
| CP1 Advanced Sett<br>Privacy<br>DDMS service<br>Advanced :<br>Advanced :<br>Advanced :<br>Advanced :<br>Advanced :<br>Advanced Settings<br>TRBOnet.Mobile ge<br>Remote Agents<br>Friendly Servers<br>Advanced Settings<br>TRBOnet.Mobile ge<br>Remote Agents<br>Friendly Servers<br>Advanced Settings<br>Data Sources<br>Sms<br>Sms<br>License | System bridging<br>Phone Interconnect / Telephony<br>GPS Positioning<br>Job Ticketing<br>Route Management / Guard Tour<br>Reports and Statistics<br>NAI Voice support (MIS)<br>TRBOnet Developer API<br>Indoor Positioning<br>Web Console<br>Web Console - number of simultaneous connections: 10<br>External Data Sources<br>Option Board support<br>Alarm Management<br>Coverage Map (RSSI level)<br>Network Data Encryption<br>Mobile Client with direct IP connect to repeaters<br>SOS Callox<br>Tag Management<br>Automation<br>HotSOS<br>Support<br>Server Type: Default<br>Web Map Services<br>IP Cameras: 10<br>Mobile Messengers: 555<br>v |
| < >                                                                                                    | License Manager Send Email Copy to Clipboard                                                                                                    |
| Set Defaults                                                                                                    | Apply OK Cancel                                                                                                    |

#### Services

- In the **Configuration** pane, under **Radio Systems**, select **Services** (1).
- In the **Services** pane, select the **Extended Data service** option (2). Do not change the port number (**4106**).

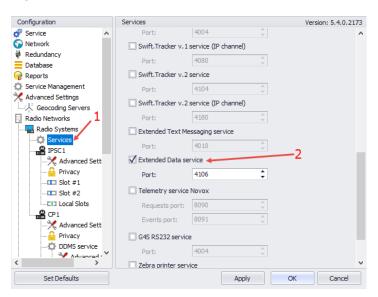

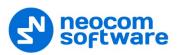

# 5.2 **TRBOnet Dispatch Console**

This section describes how to appropriately configure TRBOnet Dispatch Console.

| Administration                                        |              | Text Messages        | configuratio              | n                       |                  |                         |        |       | 👲 🚸 🕓    |
|-------------------------------------------------------|--------------|----------------------|---------------------------|-------------------------|------------------|-------------------------|--------|-------|----------|
|                                                       | ^            | 3 1: Line free       |                           | Intercom                | 0 🔳 🙆            | Slot 1                  | 0 🛋 🖉  |       |          |
| Modbus TCP Connections                                |              | Slot 2               | 0 🗈 🗉                     | Group 11                |                  | Group 22                |        |       |          |
| Virtual Modbus Devices                                | 3.           | Al Cal               |                           | Private Cal             | 0) 📢 🥥           | Cleaners                | •) 🛋 🖉 |       |          |
| - 📆 Event/Alarm Management                            | 3            | Firemen              | •) 📢 🧭 E                  | ITM                     |                  |                         |        | ×     |          |
| Telemetry 2                                           |              | Add 📑 Edit           | v Delete                  | Profile Type:           | Mobile           | Messenger (BT Accesso   | .v)    |       |          |
| Group Tout Manager                                    |              |                      | g, Delete                 | Profile Name:           | BIM              | incascinger (of Accesso | 11     |       |          |
| Radio Stati     Text Messages Profile     Location Pr |              | ×                    | IOTOTRBO                  | Text Message format:    |                  | r and Text              |        | -     |          |
| Mobile Clier Profile type:                            | MOTOTRBO     |                      |                           | Custom format:          |                  | er} {Text}              |        |       |          |
| Tools                                                 | MOTOTRBO     | m                    |                           | Max. message length:    | 140              | ÷ chars                 |        |       |          |
| BTM                                                   | Mobile Messe | enger (BT Accessory) | th:<br>into multiple mess | Split long message into | multiple message |                         |        |       |          |
| Voice Dispa                                           |              |                      | into monipic mesa         |                         |                  |                         |        |       |          |
| Location Trucking                                     | ок           | Cancel               | 4                         |                         |                  |                         |        |       |          |
| 😵 Job Ticketing                                       |              | \                    |                           |                         |                  |                         |        |       |          |
| Route Management                                      |              | \$                   |                           |                         |                  |                         |        |       |          |
| C Text Messages                                       |              |                      |                           |                         |                  |                         |        |       |          |
| Reports                                               |              |                      |                           |                         |                  |                         |        |       |          |
| Event Viewer                                          |              |                      |                           |                         |                  |                         |        |       |          |
| গি Radio Allocation                                   |              | _1                   |                           |                         |                  | 6                       |        |       |          |
| Administration                                        | -            |                      |                           |                         |                  |                         | ок са  | ancel |          |
| To Connected 🔊 🖻 🖻 🗖 🦉                                | Administrat  | or Elicensed to: d   | emo Demo Licensi          |                         |                  |                         |        |       | Active - |

## **Creating Text Message Profile**

Tile Man Man Table II

- Go to Administration (1) > Text Messages (2).
- In the Text Messages configuration pane, click Add (3).
- In the **Text Messages Profile** dialog box, from the **Profile type** list, select **Mobile Messenger (BT Accessory)** (4).
- Click **OK** (5).
- In the dialog box that opens click **OK** (6)

#### **Configuring Radio**

| ¶ Moble Client Profile<br>≪ Tools<br>∋ Schedulers<br>⊇ Disabled Radios<br>≫ Dispatcher Groups | ^ (≫ 1: Line                 | free          |                     |             |                                    |                             |           |      |           | 👲 🚳 🕻              |
|-----------------------------------------------------------------------------------------------|------------------------------|---------------|---------------------|-------------|------------------------------------|-----------------------------|-----------|------|-----------|--------------------|
| Schedulers<br>Disabled Radios                                                                 |                              |               | •                   | ✓ Inter     | com                                | 0 1                         | Slot 1    | •    |           |                    |
|                                                                                               |                              |               | 0 2 0               | Grou        | p 11                               |                             | Group 22  |      |           |                    |
| 😓 Dispatcher Groups                                                                           | Al Ca                        |               |                     | _           |                                    |                             | -         | _    |           | 3                  |
| Contraction Contraction Contraction                                                           |                              |               | Voice Dispa         | rtch Radio  | 125                                |                             |           | ×    |           |                    |
| Tispatchers<br>Email Groups                                                                   | Fireme                       | n             | General Lo          | cical Group | Additional S                       | IP Call Camera:             | a)        |      |           |                    |
| SMS Groups                                                                                    | Register                     | ed Unregister |                     |             |                                    |                             |           |      |           | 1                  |
| 💈 Users                                                                                       | 💠 Add Gro                    | oup 📑 🛃 Add   | C Radio Na          | me:         | Radio 125                          |                             |           |      | et Mobile | 📑 Edit 📑 Delete    |
| E Logical Groups                                                                              | Radio Na                     | me ∆ Ty       | Radio ID:           |             | 125                                | MDC ID:                     | 0         | ÷.   | Groups    | Logical Groups     |
| Radio Groups                                                                                  | 🚯 4444                       | TR            | в                   |             | All                                |                             |           | •    | a l       |                    |
| Radios Z                                                                                      | 💰 Radio 12                   |               |                     |             |                                    |                             |           |      |           | Cleaners 1, Securi |
|                                                                                               | <ul> <li>Radio 15</li> </ul> | -             | 1                   |             | None                               |                             |           | •    |           |                    |
| Voice Diseastel                                                                               | Radio 16                     | -             |                     |             | 🛞 Portable Ra                      | adios                       | ~ •       | -    |           |                    |
| Voice Dispatch                                                                                | Radio 21                     | -             |                     | Devicer     | Mobile Messenc                     | er (BT Accessor             | v) V Test | 1 ^  | -         |                    |
| Location Tracking                                                                             | Radio 23                     |               | 4                   | n Service   | None                               | fer (of Accessor            |           | 1    | -         |                    |
| -                                                                                             | Radio 23                     |               |                     |             | Swift Option Bo                    |                             |           | a 🗌  | -         |                    |
| Job Ticketing                                                                                 | Radio 24                     |               |                     |             | Swift DT-200 (I<br>Swift DT-500 (* |                             |           |      | -         |                    |
|                                                                                               | Radio 27                     | Dig           | Locadori            |             | Swift DT-600 (1                    | P Accessory)                |           | 1    |           | Cleaners 1, Clean  |
| Route Management                                                                              |                              |               | Talama              | try Servic  | Swift Tracker 2<br>Mobile Messen   | .0 (OB)<br>ger (BT Accessor | v) v      |      |           |                    |
|                                                                                               |                              |               |                     | .,          | Built-in Telemet                   |                             |           |      |           |                    |
| Text Messages                                                                                 |                              |               | TLM Sour            |             |                                    | ry                          |           |      |           |                    |
|                                                                                               |                              |               | TLM Prof            |             | (Default)                          |                             | × •       |      |           |                    |
| Reports                                                                                       |                              |               |                     | essages S   |                                    |                             |           |      |           |                    |
| Event Viewer                                                                                  |                              |               | TMC Com<br>Hide Adv | anced Setti | Built-in Text Me                   | PANADO                      | ~         | - ×  |           |                    |
|                                                                                               |                              |               |                     |             |                                    |                             |           |      |           |                    |
| Radio Allocation                                                                              | 1                            |               |                     |             |                                    | L                           | OK Ca     | ncel |           |                    |
|                                                                                               |                              |               |                     |             |                                    |                             |           | -    |           |                    |
| Administration                                                                                |                              | ecord 2 of 10 | a las bas las l     |             |                                    |                             |           |      |           |                    |

- Go to Administration (1) > Radios (2).
- In the **Radios** pane, select the required radio and click **Edit** (3).

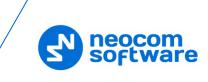

• In the dialog box that opens, from the **Extended Device** list, select **Mobile Messenger (BT Accessory)** (4).

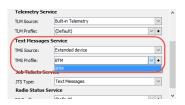

• Go to **Text Messages Service**, and from the **TMS Source list**, select **Extended Device**. From the **TMS Profile** list, select the text message profile created in the previous step.

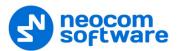

# 6 Bluetooth Connection

## 6.1 Connecting a Radio

To launch TRBOnet Communicator on your mobile device, you need to establish a Bluetooth connection with a Motorola radio as described below.

Note: When connecting TRBOnet Communicator to a radio for the first time, include the steps with the "Bluetooth pairing" mark. When connecting TRBOnet Communicator to the paired radio, skip the marked steps.

#### To connect a radio:

- 1. Turn on the radio.
- 2. (Bluetooth pairing) Activate the Find me mode on the radio:
  - On a radio with display, go to the **Bluetooth** menu section and select the Find me option. The "Find me" message should remain on the screen until Bluetooth pairing is done.
  - On a non-display radio, push the button programmed for the activation of the Find me mode. If successful, the orange LED indicator is activated. For details, refer to section <u>4 Radio Configuration</u> (page 4).
- 3. Launch TRBOnet Communicator on your mobile device. The TMS settings appear on the screen. To modify any setting, tap the field, enter the preferred value, and tap **Enter**.
- 4. Tap **Start Communicator**. Disable Wi-Fi and enable Bluetooth on your mobile device if requested.

The mobile device scans around for devices with enabled Bluetooth.

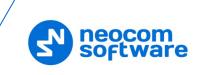

| TRBOnet™Con<br>Communicator ver |              | TRBOnet™Co<br>Communicator<br>Warning | emmunicator<br>version: 1.2.133 | TRROnet™<br>Enable Bluetoot | :<br>Communicator               |
|---------------------------------|--------------|---------------------------------------|---------------------------------|-----------------------------|---------------------------------|
| Radio IP                        | 192.168.10.1 | When WiFi is ena                      |                                 |                             | tooth to connect to orola radio |
| TMS Port                        | 4007         | Bluet                                 |                                 |                             |                                 |
| TMS DMR Port                    | 5016         | CANCEL                                | DISABLE                         | CANCEL                      | ENABLE                          |
| CAI                             | 12           | CAI                                   | 12                              | CAI                         | 12                              |
| Group CAI                       | 225          | Group CAI                             | 225                             | Group CAI                   | 225                             |
|                                 |              |                                       |                                 |                             |                                 |
| START COMMU                     | JNICATOR     | START COM                             | MUNICATOR                       | START CO                    | OMMUNICATOR                     |
|                                 |              |                                       |                                 |                             |                                 |

All previously paired devices with activated Bluetooth appear in bold on top of the **Choose a Motorola radio** list. Devices that haven't been connected before are displayed in the normal font below.

5. Tap the preferred radio, then tap **Connect**.

| м | egaFon #1 ↑             | 1% 💌 17:34 | MegaFon #1 🖿  | ≭Ծ <sup>**</sup> ո∣ 56% 💌 12:35 | MegaFon #1 🖿                       | ¥ ഀ ௴.ul 56% ा 12:35              |
|---|-------------------------|------------|---------------|---------------------------------|------------------------------------|-----------------------------------|
|   | Choose a Motorola radio | ()         | 2             |                                 |                                    |                                   |
|   | Radio 27                |            |               |                                 |                                    |                                   |
|   | BTH-404                 | 0          |               |                                 | Bluetoot                           | n pairing request                 |
|   | CRETA                   | 0          | Connecting to | 'Communicator<br>the Radio      | Device<br>Radio 27<br>Pairing code |                                   |
|   |                         |            | Ple           | ase wait                        | 733930                             | to your contacts and call history |
|   |                         |            | CANCEL        | RECONNECT                       | Cancel                             | Pair<br>12                        |
|   |                         |            | Group CAI     | 225                             | Group CAI                          | 225                               |
|   | CANCEL CONN             | ECT        | START CO      | OMMUNICATOR                     | START CO                           | OMMUNICATOR                       |

- 6. (Bluetooth pairing) Confirm Bluetooth pairing on both devices:
- On a radio with display, you see two options Accept and Decline. Select
   Accept. On a non-display radio, you see the activated orange LED indicator, which means that the pairing request is accepted automatically. No user action is required.

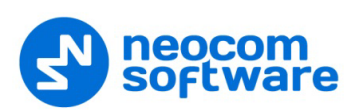

- In the Communicator, tap **OK** to confirm the receipt of the passkey sent by the radio.
- Note: The paired radio is remembered in the Bluetooth settings of the Android device. In future, you do not need to activate the Find me mode again for the Communicator to find the paired radio.
  - 7. When the Bluetooth connection is established, the radio plays back the tone. The main application window appears on the screen of your mobile device. For a description of the elements, see section <u>7</u>, <u>Main Window</u>.

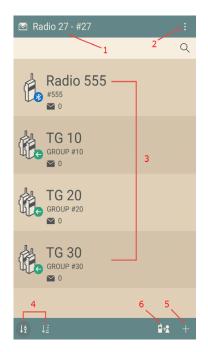

From this moment, all incoming text messages are displayed in the application.

## 6.2 Connection Issues

The following table summarizes all known issues that you may encounter when trying to connect TRBOnet Communicator to a Motorola radio.

| Issue                                                                                                    | Solution                                                                                                    |
|----------------------------------------------------------------------------------------------------|----------------------------------------------------------------------------------------------------|
| The radio has played back the<br>"connected" tone. The<br>application displays the <b>Unable</b><br><b>to connect</b> error message. | The connection is established. The application has not received the confirmation of the "connected" status from the radio. Tap <b>Reconnect</b> to update the connection status of the application.                                                                                                    |
| The application cannot scan a particular radio. The radio is not displayed in the <b>Choose a Motorola radio</b> list.               | Make sure that you have enabled Bluetooth and the Find Me<br>option on the radio. Keep the radio within 15 meters from the<br>mobile device. The "Find me" message should be displayed on the<br>screen of the radio. Then tap the "scan" icon in the right upper<br>corner of the <b>Choose a Motorola radio</b> list to scan again. |
| The application fails to scan<br>Bluetooth devices. The <b>No</b><br><b>devices</b> message is displayed.                            | This issue is known for Android 6 and higher versions. The issue<br>typically occurs if TRBOnet Communicator has not been granted<br>access to all required services on the mobile device during the<br>installation. To resolve this issue, try any of the following:                                                                |

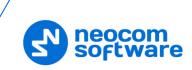

| Issue | Solution                                                                                                    |
|-------|----------------------------------------------------------------------------------------------------|
|       | <ol> <li>On your mobile device, go to Settings and Apps (or<br/>Application Manager). Find and tap (or tap and hold) TRBOnet<br/>Communicator. In the application settings, find Permissions.<br/>Enable all permissions required by the application.</li> </ol>                                 |
|       | Now launch the application and tap <b>Start Communicator</b> . All Bluetooth devices now appear in the <b>Choose a Motorola radio</b> list.                                                                                                    |
|       | <ol> <li>On your mobile device, go to Bluetooth settings (tap and hold<br/>the Bluetooth icon). Enable Bluetooth and start scanning.<br/>When your radio appears in the list available devices, tap it.<br/>Respond to the pairing request on the radio and on the<br/>mobile device.</li> </ol> |
|       | Now launch the application and tap <b>Start Communicator</b> . The paired radio appears in the <b>Choose a Motorola radio</b> list. Tap it and tap <b>Connect</b> .                                                                                                    |

## 6.3 Disconnecting

To get disconnected from the radio, tap the menu icon (1) (or tap the system Back button), and tap **Disconnect** (2).

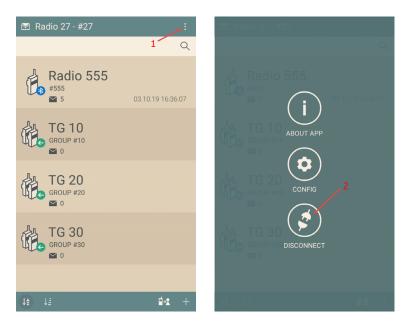

The radio plays back the tone. The application is stopped, the **Start Communicator** window appears on the screen of your mobile device.

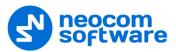

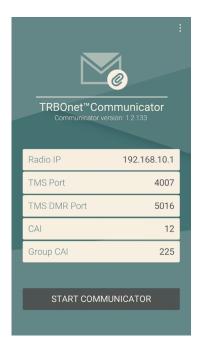

The paired radio remains in the Bluetooth settings of your mobile device.

## 6.4 Reconnecting after Restart

| TDDOor     |                                            | : |
|------------|--------------------------------------------|---|
|            | t™Communicator<br>hicator version: 1.2.133 |   |
| Radio IP   | 192.168.10.1                               |   |
| TMS Port   | 4007                                       |   |
| TMS DMR Po | rt 5016                                    |   |
| CAI        | 12                                         |   |
| Group CAI  | 225                                        |   |
|            |                                            |   |
| START      | COMMUNICATOR                               |   |
|            |                                            |   |

#### Radio is off and on

If the connected radio is off, the application will return to the **Start Communicator** window with the "Searching for the Radio" icon blinking on top (see the picture on the left).

When the radio is on again, the connection is restored automatically, without any user action. The radio plays back the tone, and the mobile device displays the main window of the application.

#### Mobile device is restarted

When the mobile device is powered off, the disconnected radio plays back the tone.

When the mobile device is restarted, the Bluetooth connection between the radio and the mobile device is restored automatically. The radio plays back the tone.

Swipe the screen of the mobile device and find the TRBOnet Communicator notification. Tap this notification and the main window of the application will appear on the screen.

#### 6.5 Notifications

When running, the application performs continuous monitoring of the Bluetooth connection with the radio. To know the actual status of the Bluetooth connection, swipe the screen of the mobile device and find the TRBOnet Communicator notification.

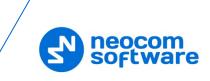

#### Radio and Communicator are connected

For a normally operating Communicator, the notification box displays the "Radio and Communicator are connected" text. In Android 5 and later versions, the notification box displays the icon of a particular color for each Bluetooth connection status.

If you tap the notification box, the main window of the application appears on the screen.

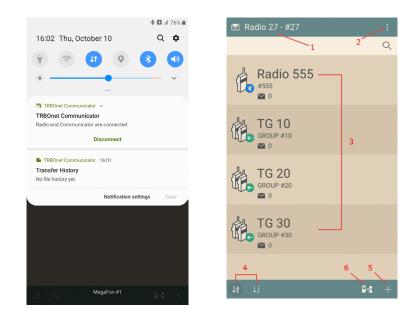

If you tap **Disconnect** in the notification box or on the application menu, the Bluetooth connection with the radio is terminated. The application is switched to the **Start Communicator** screen.

In addition, when TRBOnet Communicator is sending or receiving a file, you can see the corresponding notifications with the progress bar indicating the percentage of completion.

| 🕸 🔯 .il 79% 🏛                                                                                                   | 🕸 🔝 .il 79% 🖬                                                                                                    |
|----------------------------------------------------------------------------------------------------|----------------------------------------------------------------------------------------------------|
| 16:23 Thu, October 10 Q 🌣                                                                                       | 16:23 Thu, October 10 Q 🌣                                                                                              |
| ♥ ● ● ● ● ● ● ● ● ● ● ● ● ● ● ● ● ● ● ●                                                                         | *     *     *                                                                                                    |
| TRB0net Communicator  TRB0net Communicator Radio and Communicator are connected                                 | TRBOnet Communicator  TRBOnet Communicator Radio and Communicator are connected                                        |
| i TRBOnet Communicator 10% 16:23 ^<br>IMG_20191010_162320.jpg                                                   | L TRBOnet Communicator 60% 16:19 A                                                                                     |
| Sending<br>Cancel                                                                                               | Receiving<br>Cancel                                                                                                    |
| ■ TR80net Communicator 16.01 ~<br>Transfer History<br>10/10/2019 16:15:30 to 0 "IMG_20191010_161358.jpg" cance. | ■ TR80net Communicator 16.01 ~<br><b>Transfer History</b><br>10/10/2019 16:15:30 to 0 'IMG_20191010_161358.jpg' cance. |
| ₽ Android System USB for file transfer ~                                                                        | ₽ Android System USB for file transfer ~                                                                               |
| Notification settings Clear                                                                                     | Notification settings Clear                                                                                            |
| MegaFon #1                                                                                                    | MegaFon #1                                                                                                    |

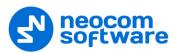

#### Searching for the Radio

When the connected radio is off or out of the Bluetooth signal range (or Bluetooth is OFF, or Wi-Fi is ON on the mobile device) the application searches for the radio and tries to restore the lost connection. The notification box displays the "Searching for the Radio" text (see the picture below).

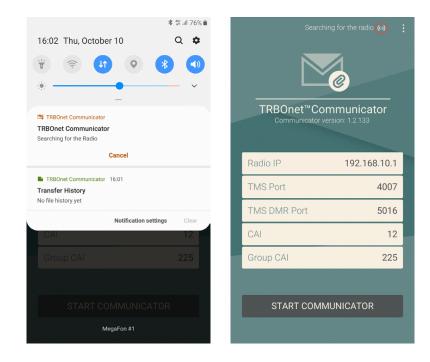

If you tap the notification box, the mobile device displays the **Start Communicator** window of the application. The "Searching for the Radio" icon is blinking on top of the screen.

When the radio is on or back in the range, the connection is restored and the application is started automatically, without any user action.

The search stops after five minutes or after you tap **Cancel** in the notification box. When the search is canceled, the notification box disappears. The monitoring of the Bluetooth connection is stopped.

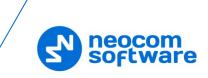

#### Radio is not connected

If Bluetooth is disabled on the mobile device or the radio is switched off for a time longer than five minutes, the notification box displays the "Radio is not connected" text.

If you tap the notification box, the mobile device displays the **Start Communicator** window of the application.

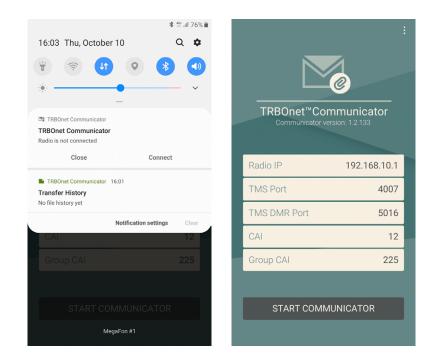

#### **Radio is connected**

When the Bluetooth connection with the radio is restored after a break, the notification box displays the "Radio is connected" text. If the application is restarted automatically, the notification text changes to "Radio and Communicator are connected".

After restart of the mobile device, the Bluetooth connection is recovered but the application is not launched automatically. The notification box displays the "Radio is connected" text. This case is described in section <u>6.4 Reconnecting after Restart</u> (page 12).

The "Radio is connected" notification remains until you terminate the application manually or tap **Disconnect** in the notification box.

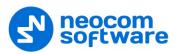

# 7 Main Window

Once the radio is connected to TRBOnet Bluetooth Communicator, the main window will be shown. Note that the main window will always be shown in Portrait mode.

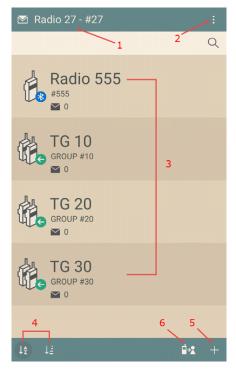

For a description of the elements, refer to the table below:

| ## | Element            | Description                                                                                                    |  |
|----|--------------------|----------------------------------------------------------------------------------------------------|--|
| 1  | Radio Name         | The name of the radio for which you send and receive text messages.                                                                                       |  |
| 2  | Menu button        | Tap this button to see the menu items.                                                                                                    |  |
| 3  | Contact list       | Tap a contact to see all of their messages. The number next to the envelope icon indicates the number of messages in your conversation with this contact. |  |
| 4  | Sort buttons       | Tap these buttons to sort contacts alphabetically (left button) or by the radio or group ID (right button) in the descending or ascending order.          |  |
| 5  | Add contact button | Tap this button to add a new contact to the contact list. See sections $9.1 - 9.3$ .                                                                      |  |
| 6  | Import button      | Tap this button to import contacts from the connected radio. See section <u>9.4, Importing Contacts from Radio</u> .                                      |  |

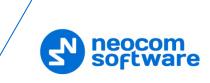

# 8 Application Settings

You can configure some of TRBOnet Communicator settings as follows:

• Tap the menu icon (1) and then tap **Config** (2):

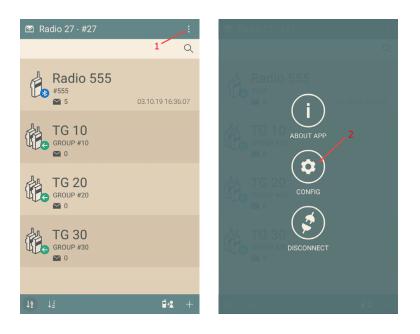

• On the **Config** screen that appears, you may configure the following parameters:

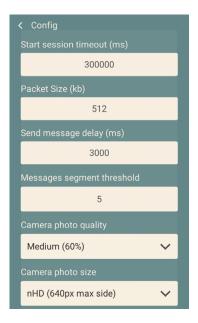

Note: Only experienced users are recommended to modify the first four parameters.

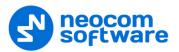

# 9 Contact List

To send a message to a radio, a radio group, or a dispatcher, you need to select the respective contact from the contact list.

When you launch TRBOnet Communicator for the first time, the contact list is empty.

Contacts are added to the contact list automatically when you receive a message from an unknown sender. You can also add a contact manually.

## 9.1 Adding a Server Contact

To add a server contact, tap the plus sign button at the bottom of the contact list. In the **Add new contact** screen, enter the following parameters:

| Add new contact          |   |
|--------------------------|---|
| Radio Name               |   |
| TRBOnet Enterprise Serve | r |
| Radio Id                 |   |
| 64250                    |   |
| CAI Network              |   |
| 12                       |   |
| Forward to PC            |   |
| Disabled (CAI + 0)       | ~ |
| Contact type             |   |
| TRBOnet Server           | ~ |
|                          |   |
| CANCEL ADD               |   |
|                          |   |
|                          |   |
|                          |   |

#### • Radio Name

Enter a descriptive name of the server contact.

• Radio ID

Enter the radio ID of the repeater (or, control station).

• Forward to PC

From the drop-down list, select either **Disabled (CAI + 0)** (if TRBOnet Server is connected to the radio network via the repeater) or **Via USB (CAI + 1)** (if TRBOnet Server is connected to the radio network via the control station).

Contact type

From the drop-down list, select **TRBOnet Server**.

• Tap Add.

As a result, the new server contact will appear in the contact list.

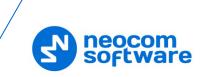

# 9.2 Adding a Private Contact

To add a private contact, tap the "plus" icon at the bottom of the contact list. In the **Add new contact** screen, enter the following parameters:

| < Add new contact           | 🖻 Radio 27 - #27 🛛 😫 |
|-----------------------------|----------------------|
| Radio Name                  | ۹.                   |
| Radio 555                   | Radio 555            |
| Radio Id                    | #555                 |
| 555                         |                      |
| CAI Network                 | TRBOnet Enterprise S |
| 12                          | SERVER #64250        |
| Forward to PC               |                      |
| Via Bluetooth (CAI + 2) 🗸 🗸 |                      |
| Contact type                |                      |
| Private 🗸                   |                      |
|                             |                      |
| CANCEL ADD                  |                      |
|                             |                      |
|                             | là l≟ <b>d</b> •2 +  |

#### • Radio Name

Enter a descriptive name of the private contact.

Radio ID

Enter the radio ID of the radio.

• Forward to PC

From the drop-down list, select either **Disabled (CAI + 0)** (if you will send text messages and files directly to the radio), **Via Bluetooth (CAI + 2)** (if you will send text messages and files to a TRBOnet Communicator connected to the radio), or **Via USB (CAI + 1)** (if the radio is connected to the PC as a control station).

#### • Contact type

From the drop-down list, select **Private**.

• Tap Add.

As a result, the new private contact will appear in the contact list.

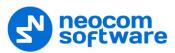

# 9.3 Adding a Group Contact

To add a group contact, tap the "plus" icon at the bottom of the contact list. In the **Add new contact** screen, enter the following parameters:

| < Add new contact      | 🕅 Radio 27 - #27 🛛 🗄 |
|------------------------|----------------------|
| Radio Name             | Q                    |
| Group 10               | Group 10             |
| Radio Id               | GROUP #10            |
| 10                     | 0                    |
| CAI Group Network      | 👌 Radio 555          |
| 225                    | ¥555                 |
| Forward to PC          |                      |
| Disabled (CAI + 0) 🗸 🗸 | TRBOnet Enterprise S |
| Contact type           | SERVER #64250        |
| Group 🗸                |                      |
|                        |                      |
| CANCEL ADD             |                      |
|                        |                      |
|                        | + <b>2-1</b> Et 21   |

#### Radio Name

Enter a descriptive name of the group contact.

• Radio ID

Enter the radio ID of the radio group.

• Contact type

From the drop-down list, select Group.

• Tap Add.

As a result, the new group contact will appear in the contact list.

## 9.4 Importing Contacts from Radio

Contacts can also be imported to TRBOnet Communicator from the connected radio.

To import contacts from the radio:

- Tap the button at the bottom of the screen.
- In the pop-up window that opens, tap **Import Now**.

As a result, the radio contacts will be copied to TRBOnet Communicator.

Note: You will probably need to reconfigure some contacts because all imported contacts have the value of **Forward to PC** set to **Disabled (CAI + 0)** meaning that all messages and files will be sent directly to the radio. Set this value to **Via Bluetooth (CAI + 2)** if you want to send text messages and files to a TRBOnet Communicator connected to the radio.

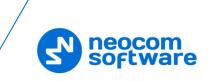

# 9.5 Editing a Contact

You can modify the descriptive name and the type of any contact. The radio ID (or group ID) of the contact cannot be edited. Instead, delete the wrong contact and create a new one with the correct radio ID.

To edit a contact:

- Tap and hold it until the **Edit** and **Delete** buttons appear at the top of the screen.
- Tap Edit.

# 9.6 Deleting a Contact/History

To delete a contact/contact history:

- Tap and hold it until the **Edit** and **Delete** buttons appear at the top of the screen.
- Tap Delete.
  - Tap **Clear history** to clear the contact history.

Or:

• Tap **Delete** to delete the contact from the contact list.

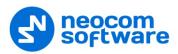

# **10 Signing In/Out Users**

Once you have created a TRBOnet Server contact, you can take/return the connected radio by signing in/out to/from TRBOnet Server.

#### To perform a sign-in operation:

- Tap the TRBOnet Server contact in the contact list.
- Tap the **Sign In** button on the bottom of the screen.
- In the **Sign In** window, enter the Login and Password of the user who wants to take the radio and tap **Sign In**.

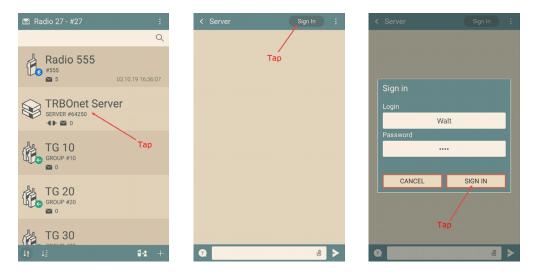

Once you have signed in, the connected radio is considered taken by the specified user. The server contact in the contact list displays a green plug icon (see the left picture below).

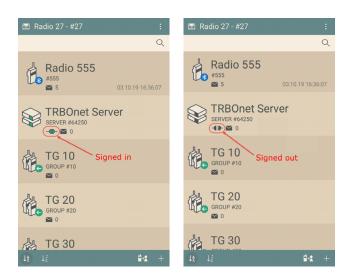

#### To perform a sign-out operation:

- Tap the server contact in the contact list
- Tap Sign Out button on the bottom of the screen.
- In the Sign Out window, tap OK.

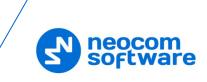

# **11 Text Messages and Files**

With TRBOnet Communicator, you can send text messages and/or files to any radio contact in your contact list, receive messages from a radio user, a dispatcher, or a talk group member, and respond to an incoming message.

## 11.1 Sending a Text Message

To send a text message, tap the recipient (a user or a group) in the contact list. Type your message in the edit box or use a quick message. Tap **Send** (**OK**).

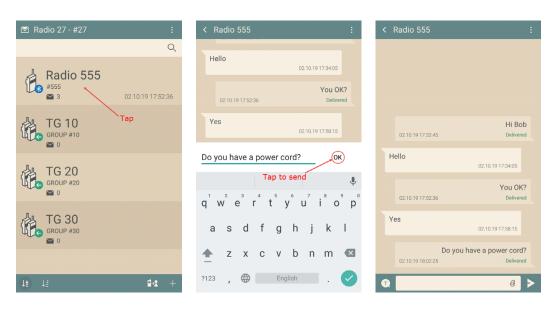

The sent message appears in a separate message box above the edit box. The delivery status (Sending, Timed out, or Delivered) is displayed in the message box.

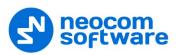

# **11.2 Using Quick Text**

You can save the text of a message once and send it whenever needed without typing.

| < Radio 555       | :                   | < Radio 555            | :              | < Radio 555        | :      |
|-------------------|---------------------|------------------------|----------------|--------------------|--------|
|                   |                     |                        |                |                    |        |
|                   |                     | Quick text             |                | Quick text         |        |
|                   |                     | ОК                     | Θ              | ОК                 | Θ      |
|                   |                     | Accept                 | Θ              | Accept             | Θ      |
| 02.10.19 17:32:45 | Hi Bob<br>Delivered | Decline                | Θ              | Decline Tap to add | Θ      |
| Hello             |                     | Yes                    | Θ              | Thnx               | ок     |
|                   | 02:10:19 17:34:05   | No                     | Θ              |                    |        |
|                   | You OK?             | Yep!                   | Θ              | 1 2 3 4 5 6 7      | •      |
| 02.10.19 17:52:36 | Delivered           | Got it! _Type Quick Te | ext $\Theta$   | q w e r t y u i    | i°o°p° |
| Yes               | 02.10.19 17:58:15   |                        |                | asdfghj            | k I    |
| Tap               | ave a power cord?   | Do you have a p        |                |                    | _      |
| 02.10.19 18:02:25 | Delivered           | 02.10.19 18:02:25      | Trying to send | 🛧 z x c v b n      | m 💌    |
| Q                 | 0                   | Q                      | 0 >            | ?123 , 🌐 English   | . 🗸    |

Tap the **Quick text** button to view all quick messages available. To add a new quick message, type it and then tap the **Add** button (**OK**). The new quick message appears in the **Quick text** menu.

To send a quick message, select the contact. Tap the **Quick text** button and tap a quick message. The message is copied to the edit box. Tap **Send**.

| < |                                             | :   | < Ra       | idio 555                                      |                                | :              | < 1 | Radio 555                   |                                 |
|---|---------------------------------------------|-----|------------|-----------------------------------------------|--------------------------------|----------------|-----|-----------------------------|---------------------------------|
| ( | Quick text                                  |     |            |                                               |                                |                |     |                             |                                 |
|   | ОК                                          | Θ   |            |                                               |                                |                |     | 02.10.19 17:32:45           | Hi Bob                          |
|   | Accept                                      | Θ   |            |                                               |                                |                |     |                             |                                 |
|   | Decline                                     | Θ   | 0          | 02.10.19 17:32:45                             |                                | Bob<br>livered | H   | ello                        | 02.10.19 17:34:05               |
|   | Yes Tap to select                           | Θ   | Hell       | 0                                             |                                |                |     |                             | You OK?                         |
|   | No                                          | Θ   |            | -                                             | 02.10.19 17:34:0               | 05             |     | 02.10.19 17:52:36           | Delivered                       |
|   | Yep!                                        | Θ   |            |                                               | You                            |                | Ye  | es                          | 02.10.19 17:58:15               |
|   | Got it!                                     | Θ   | 0          | 02.10.19 17:52:36                             | Dei                            | livered        |     |                             | 02.10.19 17.36.13               |
| ŀ |                                             | Ð   | Yes        |                                               | 02.10.19 17:58:1               | 15             |     | Do you<br>02.10.19 18:02:25 | have a power cord?<br>Delivered |
| Ľ | Do you have a powe<br>02.10.19 18.02.25 Try |     | 0          | Do yo<br>12.10.19 18:02:25 <mark>Tap t</mark> | u have a power c<br>cosend Del | ord?<br>ivered |     | 03.10.19 12:48:44           | Yep!<br>Delivered               |
| Q |                                             | 0 > | <b>T Y</b> | /ep!                                          |                                | <b>*</b>       |     |                             | 0                               |

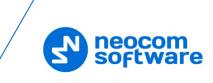

# **11.3 Sending a File**

- To send a file, tap the paperclip icon at the bottom of the screen.
- In the pop-up menu, select one of the buttons:
  - 1. Tap this button to take a photo.
  - 2. Tap this button to take video.
  - 3. Tap this button and select the desired file from the smartphone's storage.
- Once selected and confirmed, the file appears in the correspondence history:

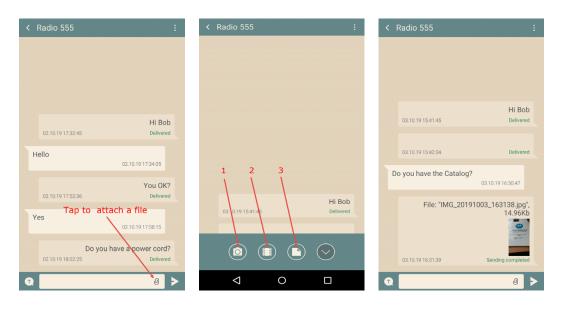

Note: You can configure the size of the taken photo by specifying the values of the **Camera photo quality** and **Camera photo size** parameters. See section <u>8, Application Settings</u>.

#### 11.4 Receiving a Message

When the application window is open, the number of new incoming messages is marked with a red icon on top of the main window (see the picture below). The flashing "envelope" icon in a contact box indicates the sender. Two flashing arrows indicate a file is being transmitted. Tap the sender to open the message.

When all new messages are opened, the read icon disappears.

When the application window is hidden, an indication of a new message appears on the icon bar of your Android device. Swipe the screen to open the notifications and tap the notification about a new incoming message. The Communicator appears on the screen to display the unread incoming message.

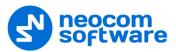

| 💌 Radio 27 - #27          | ء 🔎                                                                           |
|---------------------------|-------------------------------------------------------------------------------|
|                           | A new message                                                                 |
|                           | 5<br>Flashing arrows indicate<br>lata being transmitted<br>31/12/2018 PM12:59 |
|                           | A flashing envelope icon<br>indicates the sender<br>31/12/2018 PM12:59        |
| TG 20<br>GROUP #20        | 31/12/2018 PM12:59                                                            |
| TG 30<br>GROUP #30<br>■ 0 | 31/12/2018 PM12:59                                                            |
|                           |                                                                               |
| Jĝ †≞                     | <b>₽</b> •2 +                                                                 |

## **11.5 Viewing Message History**

Tap a contact to view all messages that you exchanged with this contact.

#### Radio user

If a contact is a radio user or a dispatcher, you can see all incoming and outgoing messages that you exchanged with this contact.

#### Talk group

If a contact is a talk group, you can see all messages that you sent to the group. If any group member responds, you receive a private message from a particular radio user rather than a group message. Replies are not included in the group conversation.